## **Comment puis-je m'assurer que le volant T150 / T150 Ferrari Wheel FFB est installé correctement sur mon ordinateur?**

Premièrement, le sélecteur USB sur la base du T150 devrait être en position **PS3.**

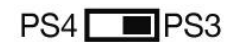

Une fois connectée et installée en utilisant la plus récente version du pilote, le volant devrait normalement apparaître au niveau du **Gestionnaire de Périphérique :**

- Accédez au Gestionnaire de Périphérique sous Windows 10
- Accédez au Gestionnaire de Périphérique sous Windows 8 / 8.1
- Accédez au Gestionnaire de Périphérique sous Windows 7 / Vista/ XP

Les deux composants du volant devraient apparaître de la manière suivante:

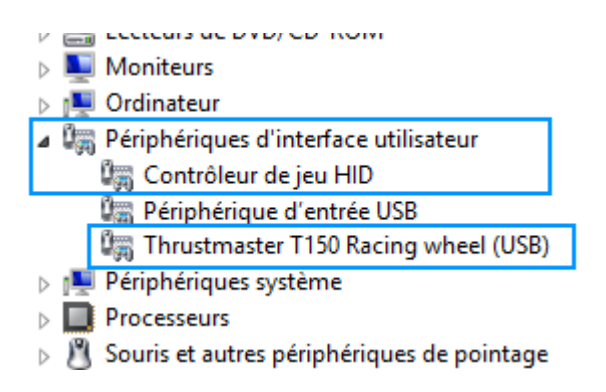

Le volant sera également disponible sous **Contrôleurs de jeu** :

**-** Démarrer/Applications/Thrustmaster/Control Panel. **(Windows 10 / 8.1/ 8)** 

**-** Démarrer/Tous les programmes/Thrustmaster/Force Feedback Driver/Control Panel. **(Windows 7/ Vista/ XP)**

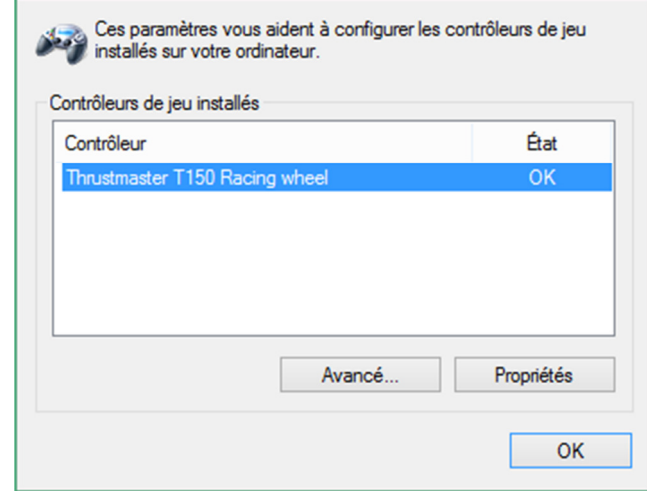

Cliquez sur **Propriétés** pour accéder au panneau de configuration vous permettant de paramétrer votre volant :

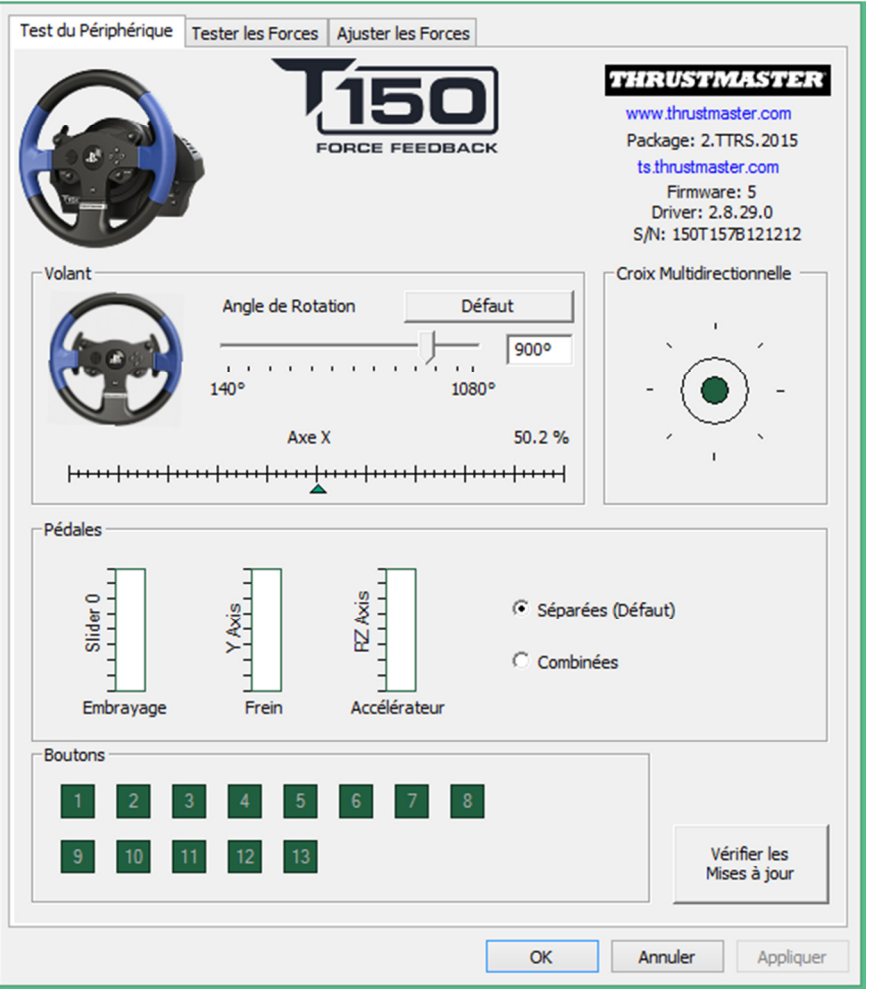

Dans le coin supérieur droit vous trouvez les informations relatives à votre volant ainsi le pilote présentement installé. Assurez-vous d'avoir cette information à portée de main si vous avez à communiquer avec notre support technique.

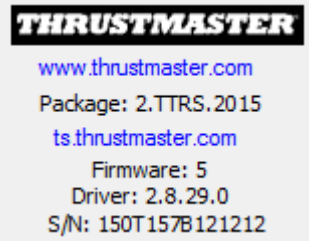

(Image à titre indicatif seulement; peut ne pas représenter l'état actuel de votre volant)

THRUSTMASTER<sup>®</sup> Support Technique